061605-510800-(01)

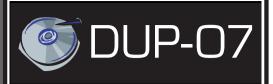

# CD/DVD Duplication System

USER'S MANUAL

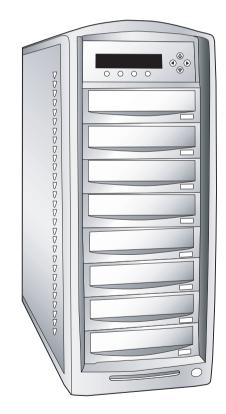

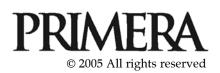

Download from Www.Somanuals.com. All Manuals Search And Download.

# TABLE OF CONTENT

| TITLE                                                                   | PAGE |
|-------------------------------------------------------------------------|------|
| Welcome!                                                                | 1    |
| Before you start                                                        | 1    |
| LCD Front Panel                                                         | 4    |
| Words and Terms                                                         | 4    |
| Tutorial Guide                                                          |      |
| I. Make Disc-To-Disc Copies                                             | 5    |
| II. Make copies from the Hard Drive(For Duplicator w/<br>HDD installed) | 12   |
| III. Select the Duplication Speed                                       | 24   |
| IV. Select the Master Reading Source                                    | 27   |
| V. Load Master Disc onto the Hard Drive                                 | 30   |
| VI. Specify the Active Slot/Partition of the Hard Drive                 | 35   |
| VII. Rename Existing Hard Drive Image Name                              | 38   |
| VIII. Delete Existing Image Permanently                                 | 40   |
| IX. Change the SETUP settings                                           | 42   |
| X. Audio CD Editing                                                     | 44   |
| XI. Introduction to Account Management Feature                          | 54   |
| XII. Introduction to Duplication Mode                                   | 59   |
| Start Up Guide                                                          |      |
| Setup IEEE 1394 Firewire / USB 2.0 device(s)                            | 63   |
| Menu Overview                                                           |      |
| 1. COPY                                                                 | 64   |
| 2. TEST                                                                 | 64   |
| 3. COMPARE                                                              | 64   |
| 4. TEST + COPY                                                          | 65   |
| 5. COPY + COMPARE                                                       | 65   |
| 6. VERIFY                                                               | 65   |
| 7. SELECT BURN SPEED                                                    | 65   |
| 8. SELECT SOURCE                                                        | 65   |
| 9. QUICK ERASE                                                          | 66   |
| 10. HDD IMAGE SETUP                                                     | 66   |

| Menu Overview          |    |
|------------------------|----|
| 11. EDIT AUDIO TRACK   | 66 |
| 12. SETUP              |    |
| Language               | 66 |
| Auto Start             | 66 |
| Read Error Skip        | 67 |
| CD Write Mode          | 67 |
| Max Audio & VCD Speed  | 67 |
| Buzzer                 | 68 |
| Startup Menu           | 68 |
| Screen Saver           | 68 |
| Duplication Mode       | 68 |
| Counter                | 68 |
| Auto Tray Close        | 68 |
| 13. Utility            |    |
| Prescan                | 69 |
| System Info            | 69 |
| Device Info            | 70 |
| Load Default           | 70 |
| Update Firmware        | 70 |
| 14. Account Management | 70 |
| 15. Shutdown           | 70 |
| Trouble Shooting       | 72 |

#### Welcome!

Our duplicator is a reliable, high performance, high speed, standalone CD and/or DVD duplicator. With its professional industrial design and simple beginner user interface, it will make your duplicating experience easier than ever.

#### Before you start:

Before you start using this duplicator, please read the following to ensure proper operation:

1. Important Notice:

If you have purchased a CD duplicator, your duplicator will duplicate CDs ONLY. However, if you have purchased a DVD duplicator, you duplicator will duplicate both DVDs and CDs.

2. DVD Duplication Limitations:

For a DVD Duplicator, it will not copy any DVD that has Copy Protection encoded inside. Typically, most DVDs you purchase or rent from a store, does contain Copy Protection.

In addition to the copy protection limitation, the duplicator will only copy a DVD-5 format (4.7GB) disc to DVD-5 format (4.7GB) recordable DVD media. If your duplicator has double layer capability, you can copy a DVD-9 format (8.5GB) disc to DVD-9 format (8.5GB) recordable DVD media. You cannot duplicate a DVD5 format disc to a DVD9 format recordable media or vice versa.

3. Temperature Warning:

If the duplicator was stored in a location where the temperature dropped below  $32^{\circ}F(0^{\circ}C)$  within the past 24 hours, please leave the duplicator in a warm room with temperatures at least  $65^{\circ}F(19^{\circ}C)$  for 4 hours prior to powering it on for the first time. Failure to do so may cause irreparable harm and prevent the duplicator from functioning.

- 1 -

4. External Connection Warning:

If you have an external connection installed in your duplicator, you will see the USB/Firewire switch(s) on the back of your duplicator, and/or USB/Firewire sticker(s) on your writer front drive panel(s). In order to operate the duplicator solely as a standalone unit (no connection to the computer), you have to make sure all of the USB/Firewire connection light(s) on the back of your duplicator are off. If by any chance, the USB/Firewire connection light(s) are on, you need to follow the following steps: 1. Turn off your duplicator. 2. Turn off the USB/Firewire switch(s), 3. Turn on your duplicator. 4. Make sure all the USB/Firewire lights are off.

#### 5. Maintenance:

It is very important to operate and keep the duplicator in a dust free, clean environment since dust is the number 1 killer for CD/DVD recording devices. Failure to do so may severely damage your duplicator. We strongly suggest you place an Air Cleaner next to the duplicator and constantly use the Air Duster (Can Air) to clear off any dust on the surface of the duplicator.

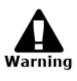

Do not try to use the Air Duster to clean the duplicator while the reader/writer trays are open. In doing so, you may inadvertently blow dust into the recording device and damage the recording device.

6. Proper Shutdown:

To avoid possible system failures, you need to shutdown the duplicator properly. To shutdown the duplicator, you need to press ">>" button to "15. Shutdown" and follow instructions on the screen to shutdown the duplicator properly. Turning off your duplicator without performing this function will increase the risk of damaging your duplicator.

#### 7. Double Layer Partition Issue

Attention: If you have a 16x speed or higher duplicator with double layer/dual layer DVD9 capability, the hard drive partitions are set at the default size of 9GB each to accommodate for the expanded size of the DVD9 format. If you require more partitions and do not plan on utilizing double layer/dual layer DVD9 media, Please refer to "Tutorial VIII: Changing Hard Drive Partition Size." Please keep in mind that if you alter the partition size, all previous data/video stored on the hard drive will be lost and you will only be able to load media with less than 5GB capacity such as DVD5 (4.7GB), CD (700MB), etc.

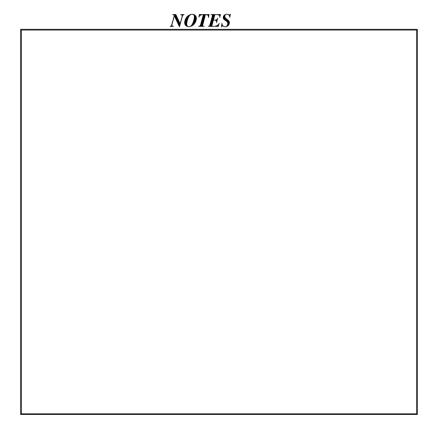

### **LCD Front Panel**

|           | DECORY INC.                                                                     |
|-----------|---------------------------------------------------------------------------------|
|           | : Up                                                                            |
| V         | : Down                                                                          |
| Þ         | : Forward; Enter; OK; Execute the function                                      |
| ۲         | : Backward; Escape; go back to the previous function                            |
| COPY      | : Shortcut to make a copy                                                       |
| TEST      | : Shortcut to make simulation of copying process                                |
| SPEED     | : Shortcut to change the duplication speed                                      |
| AUTO COPY | : Shortcut to Load and Copy. Press the ">>" to start the load and copy process. |

#### **Tutorial Guide:**

#### I. Make Disc-to-Disc Copies

This process will copy your master disc into several blank discs simultaneously. However, due to its simultaneous nature, a good conditioned master disc and lower recording speed is necessary for high success rate and good quality duplications.

When you turn on your duplicator, after it has booted up, you should see the following signifying your duplicator is ready.

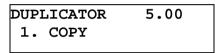

# 1. Make sure the Master Reading Source is set to the READER.

It is very important to make sure that your current Master Reading Source is the top tray in order to avoid unnecessary error messages. To check the Master Reading Source, please do the following:

a. Use UP or DOWN arrow buttons to navigate to the following screen.

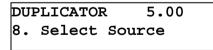

b. Press ">>" to enter Select Source Menu and you shall see the following:

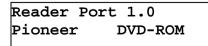

\*\*\* The Reader Port could be indexed as 2.0. Either 1.0 or 2.0 is fine.

- 5 -

Make sure it is located at the "**Reader Port**". If not, then you need to press UP or DOWN navigation button to search for it.

If your duplicator does not equip any Reader port, then please choose the device with the Writer Port number as your Master Reading Source.

c. Press ">>" to submit your selection.

#### 2. Go back to "COPY" Menu.

a. Use UP or DOWN arrow button to navigate to the following screen:

| DUPLICATOR | 5.00 |
|------------|------|
| 1. COPY    |      |

- 3. Start the Copy Process.
  - a. Now, please insert your master disc and your blank discs into the corresponding tray(s) and press ">>" button to enter COPY menu. You will see the duplicator mode menu like below:

```
Duplication Mode:
Load and Copy
```

Now, you have been given two choices:

- Load and Copy
- On the Fly

For detail information, please review **"Tutorial Guide XII:** Introduction to Duplication Mode."

Once you have decided which mode you would like to run, press UP or DOWN arrow button until your desired mode is displayed and press ">>" button to confirm.

- 6 -

b. Then. you will see the Counter Selection Menu like the following:

Counter: No Counter

c. The Counter Selection Menu will let you choose how many copies you want to make for your project. This Counter Selection feature will allow the duplicator to count the number of copies you've made and prompt you when the desired number of copies has been made.

You can select "No Counter" if you prefer to copy continuously with no interruption. (It will still count the number of copies, but it will not notify you when to stop.) To select the "No Counter", simply press ">>" button when you see the screen above. Then skip below and continue on to step "d".

Or, you can select "Specify Counter" between 1 to 9999 by pressing the UP or DOWN navigation button to the below screen:

Counter: Specify Counter

Then please press ">>" button to submit. You shall see the screen below:

Specify Counter: [0 ] OK?

To specify the number of copies for your project, you need to enter/input a 4-digit number. If you are planning to specify a number that is less than 4 digits, please fill the leading spaces with "0"s (any leading "0" will be skipped). An example of that 4-digit number could be "0234" (Two hundred and thirty four), or "0010" (ten). Remember, the beginning "0"s are skipped, therefore "0010" means "10", which is the number 10.

- 7 -

To enter the number, you need to use UP or DOWN button to select the number for each digit and use ">>" or "<<" button to move the cursor position right or left, once you've finished, move the cursor to "OK" and press ">>". For example, if I want to specify a counter value of 21 (twenty one). The 4-digit value would be "0021". To input the desired quantity, please do the following:

Make sure the cursor is located at the first position:

Specify Counter: [X ] OK?

- i. Press "DOWN" button consecutively until "0" is displayed.
- ii. Press ">>" button once to move the cursor to the next position.
- iii. Press "DOWN" button consecutively until "0" is displayed.
- iv. Press ">>" button once to move the cursor to the next position.
- v. Press "DOWN" button consecutively until "2" is displayed.
- vi. Press ">>" button once to move the cursor to the next position.
- vii. Press "DOWN" button consecutively until "1" is displayed.
- viii. Now, "0021" is displayed, press ">>" once and the cursor moved to "OK".
  - ix. Then, press ">>" once to submit your counter value.

Now you shall see the following screen:

```
Preparing...
Waiting for Master
OR
Preparing...
Waiting for Blanks
```

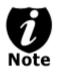

If either one of the ABOVE 2 screens are displayed for more than 2 minutes, please check your Master Disc or Blank Discs for quality.

d. Please allow 5-10 seconds for the duplicator to detect your Master Disc and Blank Discs as well. After your Master Disc and Blank Discs have been recognized, then you shall see the following screen:

```
Preparing...
7 Disc Detected, Go?
```

\*The "7" indicates there are 7 discs recognized by the writer tray. Actual quantity may be different depending on your machine.

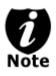

By default, the "Auto Start" setting is set to "Auto". For example, if your duplicator has detected 3 blank discs and didn't detect any additional blank discs within 30 seconds, then the duplication will start automatically.

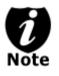

Once the number of blank discs you inserted matches the number of discs detected on the screen. Then press ">>" (if you are not using Auto Start or wish to speed up the process) to confirm and the following Processing screen will appear.

#### Processing... Please Wait

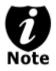

If the number of blank discs you inserted doesn't match the number of discs detected on the screen, please give 10-15 seconds for the duplicator to recognize all of your blank discs.

e. After 2 or 3 seconds of processing time, the following Copy Progress Screen will appear.

Counter Specified

| Copying | 4012MB |
|---------|--------|
| 0/21    | 12%    |

- "4012MB" indicates the capacity of the master disc.
- "12%" indicates the current progress of the duplication.
- "0/21" indicates you have a project size of 21 copies and you have made 0 copies so far.

No Counter

| Copying | 4012MB |
|---------|--------|
| 0       | 12%    |

- "4012MB" indicates the capacity of the master disc.
- "12%" indicates the current progress of the duplication.
- "0" indicates that you have made 0 copies so far.

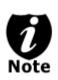

It is normal to see the progress indicator stays at 0-10% and 100% for approximately 30 seconds for CD duplication and up to 1 minute for DVD duplication. That is caused by the initializing and finalizing stage. Once the duplication run is completed, the successful copies will be ejected and you shall see the following screen:

|   | SS 7 FAIL 0( 7)<br>iting for Blanks                                  |
|---|----------------------------------------------------------------------|
| - | "PASS 7" indicates that you've just made 7 successful copies.        |
| - | "FAIL 0" indicates that you have no failure in this run.             |
| - | "7" indicates that you've<br>successfully copied 7 copies so<br>far. |

Next, refill more blank media to continue making more copies, or you can press "<<" to terminate your project and go back to the main menu.

If you've specified a counter value for your project and your project is completed, you shall see the following screen:

> 21 Disc Copied Press OK to Finish

If you see above message, you can press ">>" to go back to main menu.

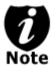

If you enabled the counter and the number of discs you have inserted is more than what you requested, you will receive a message regarding you have inserted more discs than what you need. You can continue to copy or you can eject the extras.

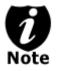

If you happen to have any failed discs (bad copy), the failed disc(s) will not be ejected automatically. You need to manually eject them and throw them away if they are write once recordable disc(s).

#### **Tutorial Guide:**

#### II. Make Hard Drive(HDD)-to-Disc Copies (For Duplicator w/ HDD installed)

Copying from the Hard Drive is the best way to make copies. Overall, there are 4 benefits to copying from the Hard Drive:

- i. **Performance** Duplicating from the Hard Drive will be able to boost the DVD duplication speed to 8x or above.
- ii. **Stability** Duplicating from Hard Drive will stabilize the duplication process compared to the Disc to Disc duplicating.
- iii. Durability Hard Drive is a much better storage device than DVD recordable discs. First of all, DVD recordable discs are composed of chemical materials tend to degrade over a period of time while Hard Drives are made of magnetic disks which will last over 100 years. Secondly, DVD recordable discs are often exposed and can very easily be scratched on its surface, while Hard Drives are covered with metal and mounted inside the duplicator.
- iv. Convenience With your master discs stored inside the Hard Drive, you can have access to each one easily. There is no need to carry your master discs; they are all stored inside the duplicator.

If your duplicator has a Hard Drive installed, your built-in Hard Drive will be divided into a number of partitions, or slots. Each partition/slot will hold ONE and ONLY ONE master disc regardless of the capacity of your master disc.

The number of partitions is determined by dividing your Hard Drive's total capacity by 1GB for CD format, 5GB for DVD-5 format or 9GB for DVD-9 format (Double Layer) and subtracting one partition for system use.

#### - 12 -

For example, if you have a 40GB Hard Drive, then you can calculate the number of DVD-5 format partitions by: 40 / 5 = 8. Since there is 1 partition reserved for the system use, you will have 7 partitions to use.

Or you can calculate the number of DVD-9 format partitions by: 40 / 9 = 4.17. Since you cannot use an incomplete partition, there will be a total of 4 partitions available for a 40GB Hard Drive. Since 1 partition is reserved for system use; there will be 3 partitions available for use.

The following steps will show you how to load your master disc into the installed Hard Drive as a disc image and copy the stored disc image into several blank discs. This process is recommended for mass volume productions.

#### How to make copies from the Hard Drive?

When you turn on your duplicator, after it has booted up, you should see the following signifying your duplicator is ready.

DUPLICATOR 5.00 1. COPY

1. Make sure the Master Reading Source is set to the Hard Drive.

It is very important to make sure the Master Reading Source is set to the Hard Drive in order to avoid unnecessary error messages. To check the Master Reading Source, please do the following: a. Use UP or DOWN arrow button to navigate to the following screen.

DUPLICATOR 5.00 8. Select Source

b. Press ">>" to enter Select Source Menu and you shall see the following:

Hard Drive Port 0 WDC WD400EB-75CPF0

Make sure it is located at "**Hard Drive**". If not, then you need to press UP or DOWN navigation button to search for it.

c. Press ">>" to submit your selection. After your selection has been submitted, you will see the following:

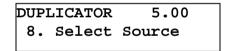

- 2. Load your master disc onto the Hard Drive. If you have already loaded your master disc onto the Hard Drive, then you can skip step 2 and go to step 3.
  - a. Use UP or DOWN arrow button to navigate to the following screen.

DUPLICATOR 5.00 10.Hard Drive Setup b. Press ">>" to enter Hard Drive Setup Menu and you shall see the following:

```
Hard Drive Setup
1.Select Partition
```

c. Now, load your master disc on to the Hard Drive. To do so, use UP or DOWN arrow button to navigate to the following screen.

Hard Drive Setup 2.Load Partition

d. Press ">>" to enter Load Partition Menu and you shall see the following:

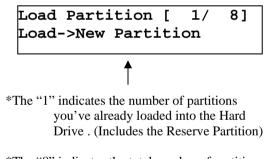

- \*The "8" indicates the total number of partitions you can load to the Hard Drive.
- e. Now, you have a choice to load your master disc into a new (empty) partition or overwrite one of the existing partitions if any exists. You can simple press UP or DOWN arrow button to select your partition and press ">>" to submit. You will see the following:

Edit Partition Name
[ ] OK?

f. Now, you can name the partition you are about to load into the Hard Drive. To enter the name, you need to use the UP or DOWN buttons to select the character and use ">>" or "<<" button to move the cursor position and once you've finished, move the cursor to "OK" and press ">>". For example, if you want to name the partition for your master disc as "FUN". Then do the following:

Make sure the cursor is located at the first position:

| Edit | Partition Name |
|------|----------------|
| [x   | ] OK?          |

- i. Press "DOWN" button consecutively until "F" is displayed.
- ii. Press ">>" button once to move the cursor to the next position.
- iii. Press "DOWN" button consecutively until "U" is displayed.
- iv. Press ">>" button once to move the cursor to the next position.
- v. Press "DOWN" button consecutively until "N" is displayed.
- vi. Press ">>" button once to move the cursor to the next position.
- vii. Now, we have the name "FUN" displayed and then, press ">>" consecutively until the cursor is moved to "OK".
- viii. Then, press ">>" once to submit your name selection.

g. Now you shall see the following confirmation screen:

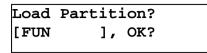

h. Press ">>" button to confirm. Once your master disc has been recognized. The loading progress indicator will be displayed and you shall see the following

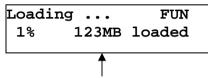

\*The "123MB" indicates the amount of data has been loaded to the Hard Drive.

i. Once your master disc has been loaded completely, you shall see the following:

Load Partition OK! Press OK to Continue

Then, you can press ">>" button to go back to the Hard Drive Setup Menu.

#### 3. Go back to "COPY" Menu.

a. Press "<<" button to go back to the main menu. You shall see the following:

DUPLICATOR 5.00 10.Hard Drive Setup b. Use UP or DOWN arrow button to navigate to the following screen.

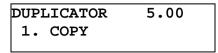

#### 4. Start the Copy Process.

 Now, please insert your blank discs into the writer trays (make sure the Reader Tray is empty) and press ">>" button to enter COPY menu. You will be asked to choose which hard drive partition to copy from:

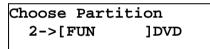

b. Choose the desired partition to copy **from** and press ">>" button to submit your selection. Then you shall see the following Counter Selection Menu:

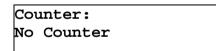

c. The Counter Selection Menu will let you to choose how many copies you want to make for your project. This Counter Selection feature will allow the duplicator to count the number of copies you've made and prompt you when the desired number of copies has been made.

You can select "No Counter" if you prefer to copy continuously with no interruption. (It will still count the number of copies, but it will not notify you when to stop.) To select the "No Counter", simply press ">>" button when you see the screen above. Then skip below and continue on to step "d". Or, you can select "Specify Counter" between 1 to 9999 by pressing the UP or DOWN navigation button to the below screen:

Counter: Specify Counter

Then please press ">>" button to submit. You shall see the screen below:

Specify Counter: [0 ] OK?

To specify the number of copies for your project, you need to enter/input a 4-digit number. If you are planning to specify a number that is less than 4 digits, please fill the leading spaces with "0"s (any leading "0" will be skipped). An example of that 4-digit number could be "0234" (Two hundred and thirty four), or "0010" (ten). Remember, the beginning "0"s are skipped, therefore "0010" means "10", which is the number 10.

To enter the number, you need to use UP or DOWN button to select the number for each digit and use ">>" or "<<" button to move the cursor position right or left, once you've finished, move the cursor to "OK" and press ">>". For example, if I want to specify a counter value of 21 (twenty one). The 4-digit value would be "0021". To input the desired quantity, please do the following:

Make sure the cursor is located at the first position: Specify Counter:

[X ] OK?

- i. Press "DOWN" button consecutively until "0" is displayed.
- ii. Press ">>" button once to move the cursor to the next position.

- iii. Press "DOWN" button consecutively until "0" is displayed.
- iv. Press ">>" button once to move the cursor to the next position.
- v. Press "DOWN" button consecutively until "2" is displayed.
- vi. Press ">>" button once to move the cursor to the next position.
- vii. Press "DOWN" button consecutively until "1" is displayed.
- viii. Now, we have "0021" displayed and then, press ">>" once and the cursor is now moved to "OK".
  - ix. Then, press ">>" once to submit your counter value.

Now you shall see following screen:

```
Preparing...
Waiting for Blanks
```

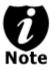

If the ABOVE screen is displayed for more than 2 minutes, please check your Blank Discs for quality.

d. Please allow 5-10 seconds for the duplicator to detect your Hard Drive partition and Blank Discs as well. After your Hard Drive partition and Blank Discs have been recognized, then you shall see the following screen:

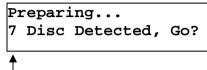

\*The "7" indicates there are 7 discs that were recognized by the recording tray. Actual quantity may be different depend on your machine.

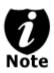

By default, the "Auto Start" setting is set to "Auto". For example, if your duplicator has detected 3 blank discs and didn't detect any additional blank discs for 30 seconds, then the duplication will be started automatically.

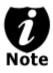

Once the number of blank discs you inserted matches the number of discs detected on the screen. Then press ">>" (if you are not using Auto Start or wish to speed up the process) to confirm and the following Processing screen will appear.

> Processing... Please Wait

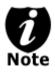

If the number of blank discs you inserted doesn't match the number of discs detected on the screen, please give 10-15 seconds for the duplicator to recognize all of your blank discs.

e. After 2 or 3 seconds of processing time, the following Copy Progress Screen will appear.

**Counter Specified** 

| Copying | • • • | H4012MB |
|---------|-------|---------|
| 0/21    |       | 12%     |

- "4012MB" indicates the capacity of the master disc.
- "12%" indicates the current progress of the duplication.
- "0/21" indicates you have a project size of 21 copies and you have made 0 copies so far.
- "H" indicates you are copying from a Hard Drive Image.

No Counter

| Copying | • • • | H4012MB |
|---------|-------|---------|
| 0       |       | 12%     |

- "4012MB" indicates the capacity of the master disc.
- "12%" indicates the current progress of the duplication.
- "0" indicates that you have made 0 copies so far.
- "H" indicates you are copying from a Hard Drive Image.

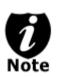

It is normal to see the progress indicator stays at 0-10% and 100% for approximately 30 seconds for CD duplication and up to 1 minute for DVD duplication. That is caused by the initializing and finalizing stages.

Once the duplication run is completed, the good copies will be ejected and you shall see the following screen:

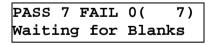

- "PASS 7" indicates that you've just made 7 successful copies.
  "FAIL 0" indicates that you
- have no failure in this run.
- "7" indicates that you've
- successfully copied 7 copies so far.

Next, refill more blank media to continue making more copies, or you can press "<<" to terminate your project and go back to the main menu.

If you've specified a counter value for your project and your project is completed, you shall see the following screen:

21 Disc Copied Press OK to Finish

If you see above message, you can press ">>" to go back to main menu.

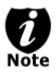

If you enabled the counter and the number of discs you have inserted is more than what you requested, you will receive a message regarding you have inserted more discs than what you need. You can continue to copy or you can eject the extras.

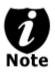

If you happen to have any failed discs (bad copy), the failed disc(s) will not be ejected automatically. You need to manually eject them and throw them away if they are write once recordable disc(s).

# NOTES

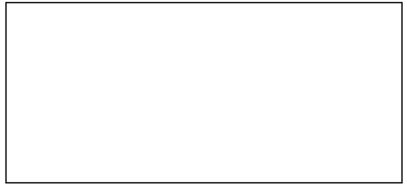

#### **Tutorial Guide:**

#### III. Select the Duplication Speed

This process will allow you to adjust the duplication speed subject to your various needs.

By default, the duplication speed will be set to the optimal speed. However, under some circumstances, you might want to lower down the duplication speed. Those circumstances are as follows:

- Poor Blank Media Quality When your media quality is not good, lowering down the duplication speed is necessary to make good copies.
- Poor Master Disc Quality If your master disc condition is not good, lowering down the duplication speed will reduce the failure rates greatly.
- Duplication Quality Overall, the lower the speed, the higher the quality of your duplicates. If you have time, it is a good choice to lower down the speed to produce the best quality duplicates.

When you turn on your duplicator, after it has booted up, you should see the following signifying your duplicator is ready.

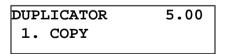

#### 1. Navigate to Speed Selection Menu.

Press UP or DOWN arrow button to navigate to the following screen.

DUPLICATOR 5.00 7.Select Burn Speed

#### 2. Enter Speed Selection Menu.

Then, you can press ">>" button to enter into Speed Selection Menu.

You shall see the following:

Select Burn Speed: DVD to DVD

#### **3.** Select Duplication Speed Type.

There are four types of recording speed:

- CD to CD: Copy CD Disc to CD-R Discs directly. (On-The-Fly)
- DVD to DVD: Copy DVD Disc to DVD±R Discs directly. (On-The-Fly)\*\*\*
- HDD to CD: Copy Hard Drive CD Image to CD-R Discs.
- HDD to DVD: Copy Hard Drive DVD Image to DVD±R Discs.

Depending on what type of duplication and your duplicator restrictions, you need to select the correct type in order to take effect. To select the recording speed types, you need to press UP or DOWN button to adjust and press ">>" button to submit your selection.

\*\*\* To ensure the duplication quality, for certain models, you are not allowed to adjust the duplication speed for DVD to DVD to greater than 6x duplication speed. To achieve maximum duplication speed, you need to perform duplications from the Hard Drive. For detailed instructions, please refer to "Tutorial Section II – Make Hard Drive-to-Disc Copies."

#### 4. Select Desired Duplication Speed.

Once you have submitted the duplication speed type, you shall see the following:

```
DVD to DVD Speed:
6x
```

You can press UP or DOWN button to select the desired speed and then press ">>" to submit your speed selection.

5. Once your selection has been changed successfully, you shall see the following screen for 2 seconds.

Then you will be directed back to the main menu:

DUPLICATOR 5.00 7.Select Burn Speed

## NOTES

Download from Www.Somanuals.com. All Manuals Search And Download.

#### **Tutorial Guide:**

#### IV. Select the Master Reading Source

When you try to make a copy, you need to specify where the master disc is. Is it in the Reader tray? Or is it an Image inside the Hard Drive? This tutorial will show you how to change the Master Reading Source to satisfy your needs.

Basically, there are 3 scenarios that require you to select the Master Reading Source.

- Disc-to-Disc copy (read for READER tray) This is the case when you would normally make copies on the fly. You need to set the "Reader" as your Master Reading Source.
- Hard Drive-to-Disc copy (if Hard Drive installed) If you want to make copies from your Hard Drive Image, you need to select the source as "Hard Drive".

There are four benefits to copy from Hard Drive:

- i. **Performance** Duplicating form the Hard Drive will be able to boost the DVD duplication speed to 8x or above.
- ii. **Stability** Duplicating from Hard Drive will stabilize the duplication process compared to the Disc to Disc duplicating.
- iii. Durability Hard Drive is a much better storage device than DVD recordable discs. First of all, DVD recordable discs are composed of chemical materials tend to degrade over a period of time while Hard Drives are made of magnetic disks which will last over 100 years. Secondly, DVD recordable discs are often exposed and can very easily be scratched on its surface, while Hard Drives are covered with metal and mounted inside the duplicator.

- iv. Convenience With your master discs stored inside the Hard Drive, you can have access to each one easily. There is no need to carry your master discs; they are all stored inside the duplicator.
- Disc-to-Disc copy (read for WRITER tray) This is the case when your master disc is full of scratches. You would need to use the Writer Tray as your Master Reading Source to make a copy and use the new copy as your new master to make more copies.

When you turn on your duplicator, after it has booted up, you should see the following signifying your duplicator is ready.

| DUPLICATOR | 5.00 |
|------------|------|
| 1. COPY    |      |

#### 1. Navigate to Source Selection Menu.

Press UP or DOWN arrow button to navigate to the following screen.

```
DUPLICATOR 5.00
8.Select Source
```

#### 2. Enter Source Selection Menu.

Then, you can press ">>" button to enter into Source Selection Menu.

You shall see the following:

Reader Port 2.0 Pioneer DVD-ROM

#### 3. Select Desired Master Reading Device.

You can press UP or DOWN button to select the desired Master Reading Source. Then, you can press ">>" to submit your Source Selection.

4. Once your selection has been changed successfully, you shall see the following screen for 2 seconds:

Reader Port 2.0 Selected!

Then you will be directed back to the main menu:

DUPLICATOR 5.00 8.Select Source

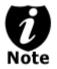

After loading your master disc to the Hard Drive, please make sure to remove your master disc from the Master Reading Tray. Failure to do so might cause improper duplication.

## NOTES

#### **Tutorial Guide:**

#### V. Load Master Disc onto the Hard Drive

In order to copy from the Hard Drive, you are required to load your master disc onto a hard drive partition.

The number of partitions is determined by dividing your Hard Drive's total capacity by 1GB for CD format, 5GB for DVD-5 format or 9 GB for DVD-9 format (Double Layer) and subtracting one partition for system use.

For example, if you have a 40GB Hard Drive, you can calculate the number of DVD-5 format partitions by: 40 / 5 = 8. Since there is 1 partition reserved for the system use, you will have 7 partitions to use.

Or you can calculate the number of DVD-9 format partitions by: 40/9 = 4.17. Since you cannot use an incomplete partition, there will be a total of 4 partitions available for a 40GB Hard Drive. Since 1 partition is reserved for system use; there will be 3 partitions available for use.

To load your master disc onto a hard drive partition, please do the following:

1. Make sure the Master Reading Source is set to the Hard Drive.

It is very important to make sure the Master Reading Source is set for the Hard Drive in order to avoid unnecessary error messages. To check the Master Reading Source, please do the following:

a. Use UP or DOWN arrow button to navigate to the following screen.

DUPLICATOR 5.00 8. Select Source b. Press ">>" to enter Select Source Menu and you shall see the following:

```
Hard Drive Port 0
WDC WD400EB-75CPF0
```

Make sure it is located at "**Hard Drive**". If not, then you need to press UP or DOWN navigation button to search for it.

c. Press ">>" to submit your selection. After your selection has been submitted, you will see the following:

DUPLICATOR 5.00 8. Select Source

#### 2. Load your master disc onto the Hard Drive.

a. Use UP or DOWN arrow button to navigate to the following screen.

b. Press ">>" to enter Hard Drive Setup Menu and you shall see the following:

Hard Drive Setup 1.Select Partition

c. Now, load your master disc on to the Hard Drive. To do so, use UP or DOWN arrow button to navigate to the following screen.

#### Hard Drive Setup 2.Load Partition

d. Press ">>" to. enter Load Partition Menu and you shall see the following:

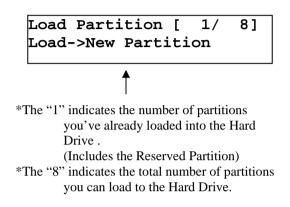

e. Now, you have a choice to load your master disc into a new (empty) partition or overwrite one of the existing partitions if any exists. You can simple press UP or DOWN arrow button to select your partition and press ">>" to submit. You will see the following:

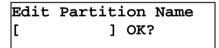

f. Now, you can name the partition you are about to load into the Hard Drive. To enter the name, you need to use UP or DOWN button to select the character and use ">>" or "<<" button to move the cursor position and once you've finished, move the cursor to "OK" and press ">>". For example, if I want to name the partition of your master disc as "FUN". Then do the following:
Edit Partition Name

Edit Partition Name
[x ] OK?

Make sure the cursor is located at the first position:

- ix. Press "DOWN" button consecutively until "F" is displayed.
- x. Press ">>" button once to move the cursor to the next position.
- xi. Press "DOWN" button consecutively until "U" is displayed.
- xii. Press ">>" button once to move the cursor to the next position.
- xiii. Press "DOWN" button consecutively until "N" is displayed.
- xiv. Press ">>" button once to move the cursor to the next position.
- xv. Now, we have the name "FUN" displayed and then, press ">>" consecutively until the cursor is moved to "OK".
- xvi. Then, press ">>" once to submit your name selection.

- 33 -

g. Now you shall see the following confirmation screen:

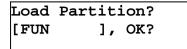

h. Press ">>" button to confirm. Once your master disc has been recognized. The loading progress indicator will be displayed and you shall see the following

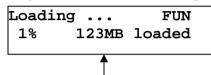

\*The "123MB" indicates the amount of data has been loaded to the Hard Drive.

i. Once your master disc has been loaded completely, you shall see the following:

Then, you can press ">>" button to go back to the Hard drive Setup Menu.

# NOTES

#### **Tutorial Guide:**

#### VI. Rename Existing Hard Drive Partition Name

When you load your master disc to a hard drive partition, you are asked to give it a name. However, if you don't like the name you entered before, you can rename it at anytime afterwards. To rename your existing hard drive partition name, please do the following:

**1.** Use UP or DOWN arrow button to navigate to the following screen.

DUPLICATOR 5.00 10.Hard Drive Setup

2. Press ">>" to enter HDD Image Setup Menu and you shall see the following:

Hard Drive Setup 1.Select Partition

**3.** Use UP or DOWN arrow button to navigate to the following screen.

Hard Drive Setup 3.Rename Partition

4. Press ">>" to enter Rename Partition Menu and you shall see the following:

Choose Partition 1->[FUN] DVD 5. Use UP or DOWN arrow button to find the desired partition and then press ">>" to submit your selection and you shall see the following confirmation screen:

```
Rename Partition
[FUN ] DVD, OK?
```

6. Press ">>" once again to confirm it and you shall see the following:

Rename Partition [FUN ] OK

7. Now, you can rename the partition you've just selected.

To enter the name, you need to use UP or DOWN button to select the character and use ">>" or "<<" button to move the cursor position and once you finished, move the cursor to "OK" and press ">>". For example, if I want to rename the image "FUN" to "FUN2". Then do the following:

Move the cursor to the forth position by pressing ">>" until you reached desired location:

| Enter | HDD | Image | Name |
|-------|-----|-------|------|
| [FUNx |     | ] OI  | x    |

- i. Press "DOWN" button consecutively until "2" is displayed.
- ii. Now, we have renamed the image name "FUN" to "FUN2". So we can press ">>" consecutively until the cursor is moved to "OK".
- iii. Then, press ">>" once to submit your name selection.- 36 -

Download from Www.Somanuals.com. All Manuals Search And Download.

Once you've done above, you shall see the following:

Partition FUN2 Renamed!

Then, you will be directed back to HDD Image Setup Menu.

Hard Drive Setup 3.Rename Partition

# NOTES

#### **Tutorial Guide:**

#### VII. Delete Existing Hard Drive Partition Permanently

If for some reason you would like to delete your existing hard drive partition permanently, you can do the following:

**1.** Use UP or DOWN arrow button to navigate to the following screen.

DUPLICATOR 5.00 10.Hard Drive Setup

2. Press ">>" to enter Hard Drive Setup Menu and you shall see the following:

Hard Drive Setup 1.Select Partition

**3.** Use UP or DOWN arrow button to navigate to the following screen.

Hard Drive Setup 4.Delete Partition

4. Press ">>" to enter Delete Partition Menu and you shall see the following:

Choose Partition 1->[FUN] DVD 5. Use UP or DOWN arrow button to find the desired partition and then press ">>" to submit your selection and you shall see the following:

```
Delete Partition
[FUN ] DVD, OK?
```

6. Press ">>" to confirm and you shall see the following for 2 seconds.

Partition [FUN Deleted!

7. Then, you will be directed back to Hard Drive Setup Menu.

]

Hard Drive Setup 4.Delete Partition

# NOTES

#### **Tutorial Guide:**

#### VIII. Changing the Hard Drive Partition Size

If you have a 16x speed or higher duplicator with double layer/dual layer DVD9 capability, the hard drive partitions are set at the default size of 9GB each to accommodate for the expanded size of the DVD9 format. If you require more partitions and do not plan on utilizing double layer/dual layer DVD9 media, you will need to change the Hard Drive partition size to 5GB. Please keep in mind that if you alter the partition size, all previous data/video stored on the hard drive will be lost and you will only be able to load media with less than specified partition size capacity.

To change the hard drive partition size, please do following:

**1.** Use UP or DOWN arrow button to navigate to the following screen:

DUPLICATOR 5.00 10.Hard Drive Setup

2. Press ">>" to enter Hard Drive Setup Menu and you shall see the following:

Hard Drive Setup 1.Select Partition

**3.** Use UP or DOWN arrow button to navigate to the following screen:

Hard Drive Setup 6.Partition Size 4. Press ">>" to enter Partition Size Menu and you shall see the following:

```
Partition Size
Auto
```

5. Use UP or DOWN arrow button to find the desired partition size and then press ">>" to submit your selection. Then you will be directed back to Hard Drive Setup Menu.

```
Hard Drive Setup
6.Partition Size
```

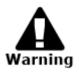

Please keep in mind that if you alter the partition size, all previous data/video stored on the hard drive will be lost and you will only be able to load media with less than specified partition size capacity.

# NOTES

#### **Tutorial Guide**

IX. Change the SETUP settings

Most of the internal settings and information is stored inside the SETUP menu. To explore and modify them is simple. Below is an example to modify the "Auto Start" setting. Please note that the default setup is set for optimal performance of the duplicator, it is unnecessary to change if you are satisfied with the outcome.

**1.** Use UP or DOWN arrow button to navigate to the following screen.

| DUPLICATOR | 5.00 |
|------------|------|
| 12.Setup   |      |

2. Press ">>" to enter Setup Menu and you shall see the following:

Setup 1.Language

**3.** Use UP or DOWN arrow button to navigate to the following screen.

Setup 2.Auto Start

4. Press ">>" to enter Auto Start Setting Menu and you shall see the following:

Auto Start Auto 5. Use UP or DOWN arrow button to modify the setting to "Full" and then press ">>" to submit your selection and you shall see the following:

Setup 2.Auto Start

6. If you would like to modify more settings, then please go back to step 3. Otherwise, press "<<" button to bring you back to main menu.

| DUPLICATOR | 5.00 |
|------------|------|
| 12.Setup   |      |

# NOTES

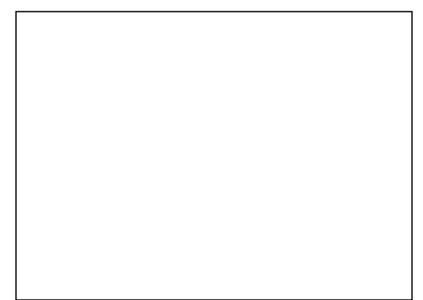

#### **Tutorial Guide:**

#### X. Audio CD Editing

This process will guide you to perform the Audio Track Selection feature. This process will help you combine audio tracks from various CDs into a single customized audio CD.

In order for the duplicator to do all those things, you need a temporary storage location to hold your songs before the duplicator can make it an audio CD. The following are the choices you will have:

• Hard Drive (if a Hard Drive is Installed):

By choosing "Hard Drive" as the temporary storage location, you will be instructed to load all of your favorite songs into the Hard Drive and after you have selected all of your favorite songs, you will be instructed to copy them onto a blank 80 min CD-R media.

• Blank CD-R media:

By choosing "Blank CD-R" as the temporary storage location, you will be instructed to copy all of your favorite songs into the blank CD-R you've inserted and after you have finished, you will be instructed to finalize the CD-R disc.

When you turn on your duplicator, after it has booted up, you should see the following signifying your duplicator is ready.

DUPLICATOR 5.00 1.COPY

#### 1. Going to the "Edit Audio Track" menu

Press UP or DOWN arrow button to navigate to the following screen.

DUPLICATOR 5.00 11.Edit Audio Tracks

2. If your duplicator does not have a Hard Drive installed, please skip to Step 5. However, if your duplicator does have a Hard Drive installed, you will see the following:

```
Edit Track To:
Blank CD
```

At this point, you can press UP or DOWN arrow button to select how you want to mix your audio tracks

Below are your options:

• Hard Drive(if a Hard Drive is Installed):

By choosing "Hard Drive" as the temporary storage location, you will be instructed to load all of your favorite songs into the Hard Drive and after you have selected all of your favorite songs, you will be instructed to copy them onto a blank 80 min CD-R media.

• Blank CD-R media:

By choosing "Blank CD-R" as the temporary storage location, you will be instructed to copy all of your favorite songs into the blank CD-R you've inserted and after you have finished, you will be instructed to finalize the CD-R disc.

#### 3. Once you made your selection, you shall see the following:

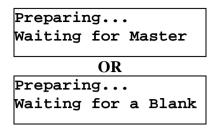

When you see above, please insert an audio CD that contains your favorite track(s) in the Master Reading Tray and a blank CD-R media into one of Writer Trays.

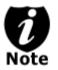

If either one of the ABOVE 2 screens is shown for more than 2 minutes, please check your Master Disc or Blank Discs for quality.

Please allow 5-10 seconds for the duplicator to detect your Master Disc and Blank Discs as well. After your Master Disc and Blank Discs have been recognized, then you shall see the following screen:

When you see above, you can press UP or DOWN arrow button to display the information on each track of this audio CD and press ">>" to select the track to be copied. Once a track is selected, you shall see "\*" on the left of the track number on the 2<sup>nd</sup> line. You will also be able to see the total tracks and total playtime you have selected. Once you have finished selecting the tracks you want to copy, you can press UP or DOWN arrow button until you see "ARE YOU DONE?" on the 2<sup>nd</sup> line like screen following:

#### Total 6 Trk 26m:17s Are you done?

You can press ">>" button to submit your selection. You will see the following:

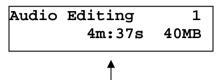

"1" indicates that it is working on track #1. "4m:37s" indicates that the track's playback time. "40MB" indicates the capacity of the track in MB.

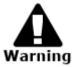

If the capacity of total audio tracks you have selected is more than your blank CD-R disc's capacity, you shall see the following two screens flashing:

OVER BLANK DISC CAPA Press OK to Continue

BLANK DISC CAPACITY Press OK to Continue

If you see messages above, please press ">>" button to continue.

Once the Copying process is complete, you shall see the following screen:

Total 6 Trk 26m:17s Finish Editing? >

At this point, you have a choice to finalize it (mark the completion) or insert another audio CD for more songs.

If you choose to insert another audio CD for more songs, you need to press DOWN arrow button until you see the following screen:

```
Total 6 Trk 26m:17s
Insert Next Master?>
```

Then, press ">>" button to continue. After that, your old master disc will be ejected and you can insert another audio CD into the Reading Tray. Please go back and follow the instruction on Step 3.

If you choose to finalize it, you need to press the DOWN arrow button until you see the following screen:

```
Total 6 Trk 26m:17s
Finish Editing? >
```

Then, press ">>" button to continue. You will see following confirmation screen:

Total 6 Trk 26m:17s Confirm to Finalize?

Press ">>" button again to confirm the finalization; it will copy all tracks to the blank CD-R media you have inserted and finalize it at the end. During the process, you shall see following progress indicator:

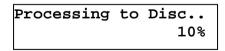

OR

```
Finalizing...
Please Wait
```

When the whole process completes, your mixed copy will be ejected and you shall see the following:

Job Completed! Press OK to Finish

Then, you will be directed back to the main menu:

DUPLICATOR 5.00 11.Edit Audio Tracks

# NOTES

#### **Example of Editing Audio Tracks to Hard Drive** (For Duplicators with Hard Drive Installed):

We need to create a new Audio CD from 2 different Discs.

CD1: song 2, and song 4 CD2: song 3, song 4 and song 5

1. Go to function 11. Edit Audio Track

| DUPLICATOR |       | 5.00   |
|------------|-------|--------|
| 11.Edit    | Audio | Tracks |

- 2. Press ">>" button.
- 3. Use UP or DOWN arrow button to select "Hard Drive". Then press ">>" button.
- 4. Insert CD1 into the Master Reading Tray and a blank to Writer Tray 1.
- 5. Wait until the following screen appears.

Total: 0 Trk 0m:00s Track 1: 4m:03s

6. Use the UP or DOWN arrow button until you see "Track 2" on the 2<sup>nd</sup> line, and then press ">>" to confirm. A "\*" symbol will appear on the left of "Track 2" like following:

Total: 1 Trk 4m:49s \*Track 2: 4m:49s

7. Use the UP or DOWN arrow button until you see "Track 4" on the 2<sup>nd</sup> line, and then press ">>" to confirm. A "\*" symbol will appear on the left of "Track 4" like following:

- 50 -

Total: 2 Trk 9m:47s \*Track 4: 4m:58s

8. Use the UP or DOWN arrow button until you see following:

```
Total: 2 Trk 9m:47s
Are you done?
```

9. Press ">>" Once you submit your selection, you shall see the following:

10. Once the loading process is complete, you shall see the following screen:

Total: 2 Trk 9m:47s Finish Editing? >

11. Since you have not done with your selections yet, you need to press DOWN button once and you shall see following:

 Press ">>" button to continue and insert CD2 into the reader tray. When CD2 is inserted, wait until the following screen appears.

> Total: 2 Trk 9m:47s Track 1: 4m:03s

13. Use the UP or DOWN arrow button until you see "Track 3" on the 2<sup>nd</sup> line, and then press ">>" to confirm. A "\*" symbol will

appear on the left of "Track 3" like following:

```
Total: 3 Trk 14m:35s
*Track 3: 4m:47s
```

14. Use the UP or DOWN arrow button until you see "Track 4" on the 2<sup>nd</sup> line, and then press ">>" to confirm. A "\*" symbol will appear on the left of "Track 4" like following:

```
Total: 4 Trk 20m:01s
*Track 4: 5m:26s
```

15. Use the UP or DOWN arrow button until you see "Track 5" on the 2<sup>nd</sup> line, and then press ">>" to confirm. A "\*" symbol will appear on the left of "Track 5" like following:

Total: 5 Trk 24m:29s \*Track 5: 4m:27s

16. Use the UP or DOWN arrow button until you see following:

```
Total: 5 Trk 24m:29s
Are you done?
```

17. Press ">>" Once you submit your selection, you shall see the following:

Audio Editing... 3 4m:47s 40MB

18. Once the loading process to the hard drive is complete, you shall see following screen:

Total: 2 Trk 9m:47s Finish Editing? > 19. Since we have finished selecting all of our tracks. Press ">>" button to continue to finalize. You shall see the following screen:

Total: 2 Trk 9m:47s Confirm to Finalize?

20. Press ">>" button again to confirm the finalization and you shall see the following screen:

21. When the whole process completes, your mixed copy will be ejected and you shall see the following:

```
Job Completed!
Press OK to Finish
```

Then, you will be directed back to the main menu:

DUPLICATOR 5.00 11.Edit Audio Tracks

## **Tutorial Guide**

#### XI. Introduction to Account Management Feature

This feature allows you, the administrator, to have the power to:

- 1. Create user accounts and passwords to prevent unauthorized use of this duplicator.
- 2. Edit existing user account information, including name and password.
- 3. Delete existing user account(s).
- 4. Enable/Disable this feature.

This feature is disabled by default. Prior to activating the "account management" feature, the duplicator recognizes all users as the only activated user defined as the administrator. The pre-defined password for this function is "0000".

By adding additional users, each individual user will have his/her own settings and have access to hard drive partitions he/she loaded to the hard drive. No one else will have the permission other than the Administrator.

For example, if USER1 logged-in and loaded a master disc to the hard drive partition (Partition A); if USER2 logs-in, USER2 will not have access to any partition loaded by USER1, which includes partition A.

To take advantage of this feature, follow the below instructions:

- 1. Change the Administrator password. Please refer to Feature Overview "3. Edit User Info" below for more information.
- 2. Create a User Name and Password for every authorized person on this duplicator. Please refer to Feature Overview "2. Create User" below for more information

3. Enable the Account Management feature by turning ON the "Password on Boot UP" setting. Please refer to Feature Overview "5. Password on Bootup" below for more information.

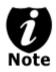

This duplicator comes with standard license which allows you to create up to 32 users. However, if you desire to create more than 32 users, please contact us regarding our special 64 user license pack.

#### Account Management Feature Overview:

To access the account management feature, you need to perform the following tasks:

When you turn on the duplicator, you shall see following:DUPLICATOR5.00

1. Copy

Press UP or DOWN Button Consecutively until you see following:

DUPLICATOR 5.00 14. Manage Accounts

Press ">>" button once. You will be asked for the Administrator's Password.

```
Enter Admin's PWD
[XXXX] OK
```

By default, the Administrator's Password is "0000". To enter that, press UP or DOWN button to select the first digit of your password and press ">>" button to submit the current digit and you will be guided to select the next digit. Repeat above steps until you've selected all digits of your password. After you have entered the password, you need to press ">>" button on "OK" to submit your password. Once your password is validated, you will be guided to the main Manage Accounts screen like below:

Manage Accounts 1. View User

## There are five menus in the Manage Accounts:

1. View User

Manage Accounts 1. View User

This menu allows you to view current existing user accounts.

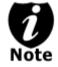

- User "Admin" is the administrative account. It will always be there.

Press ">>" button to enter into this menu and press "<<" button to go back to the main menu or cancel the current selection.

2. Create User

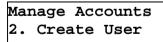

This menu allows you to create additional user accounts. Each user has their own settings and hard drive partitions. During this process, you will be prompted to enter a new user name and user password for a new account.

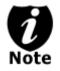

User name can consists of maximum 8 alphanumeric letters or numbers.
User password will consist of 4 numbers.
56 - Press ">>" button to enter into this menu and press "<<" button to go back to the main menu or cancel the current selection.

3. Edit User Info

Manage Accounts 3. Edit User Info

This menu allows you to change the existing user account's name and password. During this process, you will be asked to select the existing account and then you will be prompted to enter the new user name and new user password for this account.

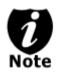

- User "Admin" is the administrative account, you can NOT change the user name for this account, but you will be able to change the password for this account.

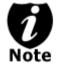

User name consists of maximum 8 alphanumeric letters or numbers.User password will consist of 4 numbers.

Press ">>" button to enter into this menu and press "<<" button to go back to the main menu or cancel the current selection.

4. Delete User

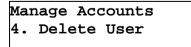

This menu allows you to delete the existing user account. During this process, you will be asked to select the existing account to be removed.

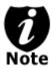

- User "Admin" is the administrative account; you can NOT delete this account.

Press ">>" button to enter into this menu and press "<<" button to go back to the main menu or cancel the current selection.

#### 5. Password on Bootup

Manage Accounts 5. Password on Bootup

This menu allows you to enable/disable account management upon boot up. During this process, you will be asked to select "ON" or "OFF" (enable/disable).

Press ">>" button to enter into this menu and press "<<" button to go back to the main menu or cancel the current selection.

#### **Tutorial Guide**

#### XII. Introduction to Duplication Mode

In order to achieve 8x or higher duplication performance; there are 3 factors that need to be certified as 8x or higher speed:

- 1. Master Disc Reading Speed
- 2. Computer Controlling Speed
- 3. Recorder Writing Speed\*

\*The recordable media must be certified 8x or higher in order to have 8x or higher recorder writing speed.

If any or all of the above 3 factors fail to meet the 8x or up higher certification, under any circumstances, you will encounter bottleneck symptoms which will delay your duplication time and reduce your duplication quality.

When making duplications directly from the master disc to the blank disc; you often cannot maintain true 8x speed throughout the duplication process. Unfortunately, due to physical recordable DVD limitations, most DVD master discs can not be read at 8x or higher speeds continuously. Often the reader will fall behind the burners and the whole process will have to slow down.

In order to avoid this issue, first load the master disc into the hard drive and make all duplications through the hard drive. To duplicate form the Hard Drive, you need to load your DVD master disc into a Hard Drive partition. Once loaded, make copies from the Hard Drive partition as you would from the master disc. This process can be a little complicated and requires certain knowledge of the duplicator in order to operate. To simplify this process for anyone, we introduced a new feature called "Load and Copy" under the new category "Duplication Mode". This feature reduces the "Duplication from Hard Drive" process to a single step!

There are two features under "Duplication modes":

# On the Fly:

This mode instructs the duplicator to copy directly from the master disc. The duplicator performs simultaneous read and write operations without any delays.

Advantage:

- Ideal for small quantity quick duplication.

Disadvantage:

- Requires a master disc for each and every run. (Could be harmful for the master disc)
- Maximum DVD duplication speed is typically limited to 4x or 6x.
- Requires the master disc to be in excellent condition for error free duplication.

# Load and Copy:

This mode instructs the duplicator to load your master disc into the built-in hard drive reserve partition and make the requested quantity of copies directly from the hard drive. The image will remain stored in the reserve partition, available for future duplications of the same project until you perform this feature again with a new master. Once a new master is used for Load and Copy, the new image will override the previous image and all duplications from the reserve partition will be with the new image. Advantage:

- Faster duplication in a long run.
   (Un-Restricted DVD Duplication speed supported by the duplication blank media)
- Stable duplication.
- Reliable duplication

Disadvantage:

- The loading time may have an impact on overall duplication time for small duplication jobs.
- The master disc will be loaded to the reserve partition in the Hard Drive temporarily until a new master is loaded and overrides the previous image.

In comparing this duplication mode with the traditional "Duplication from Hard Drive" process, it offers the user more simplicity. By selecting the "Load and Copy" mode via one simple touch, all the necessary tasks will be automated for you. However, in bypassing the standard "Duplication from Hard Drive" process, you cannot use the Partition naming feature and the image will only remain until it's overridden by using load and copy from another master disc.

> By default, the duplication mode is set to "Auto". This will prompt you to choose between one of the duplication modes when you enter any of the following functions: "Copy", "Test", "Test + Copy", and "Copy + Compare".

However, if you prefer not to be prompted each time, you can always go to "12. Setup" and select menu 14 and manually reset it. To do so, please follow the below steps:

When you turn on the duplicator, you shall see following:

```
DUPLICATOR 5.00
1. Copy
```

Press UP or DOWN Button Consecutively until you see following:

DUPLICATOR 5.00 12. Setup

Press ">>" button once. You shall see following:

Setup

1.Language

Press UP or DOWN Button Consecutively until you see following:

Setup

9.Duplication Mode

Press ">>" button once. You shall see following: Duplication Mode: Auto

Press UP or DOWN Button Consecutively to select your desired mode.

Duplication Mode: Load and Copy

Press ">>" button once to submit your selection. You shall see following:

Setup

9. Duplication Mode

Press "<<" Button once to go back to the main menu.

# Setup Guide

# I. Setup IEEE 1394 Firewire / USB 2.0 device(s) <u>For first time use</u>

- 1. Turn your duplicator off if it is running.
- 2. Turn your computer off if it is running.
- 3. Set the IEEE 1394 Firewire/USB2.0 switch to "ON" at the back of your duplicator.
- 4. Using the standard IEEE 1394 Firewire/USB 2.0 cable to connect your computer and your duplicator.
- 5. Turn on your duplicator.
- 6. Turn on your computer.
- 7. After that, your computer will recognize a number of external devices depend on the machine you purchased.

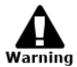

You need to reboot your duplicator every time when you want to turn on/off the USB 2.0/Firewire Device(s).

Every single PC related products have the compatibility issue. Even though we have thoroughly tested your Firewire/USB connection(s) before we shipped it out, there's still a slight chance that your PC/Mac computer is not compatible with our Firewire/USB connection. If that happens, please contact your PC/Mac manufacture for possible configuration changes to make it work or try it on other PC/Mac computers.

#### Menu Overview:

## 1. COPY

This menu will guide you to make CD/DVD copies. Before you enter this menu to copy, please make sure you have selected the correct Master Reading Source. For more information, please refer to "**Tutorial Guide I – Make Discto-Disc Copies**" or "**Tutorial Guide II – Make Hard Drive(HDD)-to-Disc Copies**"

#### 2. TEST

This menu will guide you to make simulation of copying process. During this simulation process, all write once recordable discs such as (DVD-R, CD-R) will be reusable. The purpose of performing such simulation is to ensure error free duplication.

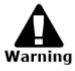

Due to the physical limitation of DVD+R recordable format, you can not perform this procedure if your recordable discs are DVD+R. If you do so, you will encounter failure messages.

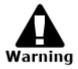

If you are using CD/DVD ReWritable discs as your blanks media during the simulation, all of the content inside those discs will be ereased permanently.

# 3. COMPARE

This menu will guide you to perform a bit-by-bit comparison between the Master Reading Source and all the copied discs inside the writer tray. The purpose to perform this compare operation is to ensure all of your copies have the exactly same information as your Master Reading Source.

## 4. TEST + COPY

This menu will guide you to perform the simulation of copying process and if everything has passed during the simulation, a real copying process will be performed. If there's an error encountered during the simulation, an error message will be displayed and the copying process will not be initiated.

## 5. COPY + COMPARE

This menu will guide you to make copies for you and after the copy process has been finished, it will perform an additional comparison process automatically to ensure data correctness.

# 6. VERIFY

This menu will guide you to perform Disc Readalibility Check. This operation will check the readibility of your mater discs and the copied discs. The purpose to perform this verify operation is to ensure all of your copies are readable.

# 7. SELECT BURN SPEED

This menu will guide you to adjust the duplication speed on various duplication modes. For more information, please refer to "**Tutorial Guide III –Select the Duplication Speed**"

# 8. SELECT SOURCE

This menu will guide you to set the Master Reading Source. For more information, please refer to "**Tutorial IV** – **Select the Master Reading Source**"

#### 9. ERASE

This menu will guide you to erase your rewriteable discs in the WRITER Tray. There are two options to erase your rewriteable discs:

> Full Erase: It will erase the entire disc which will make it impossible to be recovered.Quick Erase: It will erase the index of the rewritable disc, not the data section.

# **10. HDD IMAGE SETUP**

This menu will guide you to perform various Hard Drive related operations such as Load, Rename, or Delete your images. For more information, please refer to "**Tutorial Guide V, VI, VII, and VIII**"

# 11. EDIT AUDIO TRACK

This menu will guide you to perform Audio Tracking Selection feature. This feature will help you combine audio tracks from various CDs into a single customize audio CD. For more information, please refer to "**Tutorial Guide X** – **Audio CD Editing**."

# 12. SETUP

# 12.1 Language

This setting will allow you to choose which language you prefer to navigate this duplicator. Currently, both Spanish and English languages are supported.

# 12.2 Auto Start

This setting will allow you to choose Auto, Full or Off.

When it is Full, This feature will allow the duplicator to copy automatically once your master disc and all of the writer trays of the duplicator are fulfilled with recordable media. When it is Off, the copy process requires you to press ">>" button to confirm the duplication.

When it is Auto, if your duplicator has detected 3 blank discs on a 4 target or higher duplicator for example and didn't detect any additional blank discs for 30 seconds, then the duplication will be started automatically.

However, in order for this feature to take effect, you need to be inside the operation menu such as COPY, TEST, TEST+COPY, and COPY+COMPARE.

#### 12.3 Read Error Skip

Normally, when the duplicator encountered a reading error while reading your master disc, all the duplication will be aborted and all the recordable media will be ruined. However, if you believe that your master disc has a small, insignificant error due to physical damages, you can enable the setting to allow the duplicator to skip any read error\* it has encountered.

\*This function will not fix the error; it will only skip it to make the rest of the data readable.

#### 12.4 CD Writing Mode

This setting will allow you to select which mode you would like to duplicate a CD. There are two different modes, "Disc at Once" and "Track at Once". Unless you understand completely what they mean, we strongly suggest you to set it as "Disc at Once".

#### 12.5 Max Audio & VCD Speed

Audio CD's and Video CD's do not have internal error checking capability, so duplicating at too high a speed may cause frequent errors. This setting will allow you to adjust the maximum duplication speed for Audio and Video CD.

#### 12.6 Buzzer

This setting will allow you to choose whether you want to hear a beep when you press a button or when a task has been completed.

#### 12.7 Startup Menu

This setting will allow you to choose which menu you would like to see first when you turn on the duplicator.

#### 12.8 Screen Saver

This setting will allow you to choose whether you want to enable the Screen Saver feature or not. By enabling this feature, a screen saver will be displayed when your duplicator has been idle for a long period of time.

#### 12.9 Duplication Mode

To simplify Hard Drive loading and copying process for anyone, we introduced a new feature called "Load and Copy" in addition to "On the Fly" under the new category "Duplication Mode".

This feature reduces the "Duplication from Hard Drive" process to a single step!

For more information, please refer to **"Tutorial Guide XII – Introduction to Duplication Mode."** 

#### 12.10 Counter

This feature will allow you to enable/disable the Counter feature by setting this feature ON or OFF. This feature will notify you how many discs have been copied and how many discs are left to go.

# 13. Utility

#### 13.1 Disc Info

If you are uncertain about the type of blank recordable media you are using, the duplicator is equipped with the disc info function to help identify and notify you of the disc information encoded within.

This function (Disc Info) can be found in the "Utility" menu. This feature will identify your blank recordable Media's format, capacity, manufacture ID as well as the Media's certified writing speed.

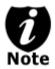

- This feature only applies to media in the recording trays.

#### 13.2 Prescan

Approximately 50% of failures reported by our duplicator are caused by errors in the master disc which our Reader couldn't overcome. When this kind of failure occurs, it tends to waste all of your blank recordable medias.

To help detect flaws in the master disc prior to performing the duplicating process, we introduce the "Prescan" feature. This feature will scan and detect any bad sectors existing in the master disc. It is recommended to perform this feature before starting the duplication task for all master discs. By doing so you can prevent wasting the blank media if there is an error in the master disc.

#### 13.3 System Info

By entering this menu, you will be able to see the many specification of your duplicator such as the firmware version, CPU type, RAM capacity. You can check the specifications by pressing UP or DOWN button.

- 69 -

### 13.4 Device Info

By entering this menu, you will be able to see the information for devices built inside your duplicator. That information includes but limited to manufacture, model number, etc.

# 13.5 Load Default

This function will reset all of the options back to manufacture's default. You can perform this function if your duplicator is acting abnormal.

# 13.6 Update Firmware

This function will update the software of your duplicator. To update, you need to insert manufacture Certified Update CD into the Reader and select this function by pressing ">>" button. We strongly suggest you to not upgrade your duplicator's firmware unless your duplicator is getting unstable.

# 14. Account Management

This feature allows you, the administrator, to have the power to:

- 1. Create user accounts and passwords to prevent unauthorized use of this duplicator.
- 2. Edit existing user account information, including name and password.
- 3. Delete existing user account(s).
- 4. Enable/Disable this feature.

For more information, please refer to **"Tutorial Guide XI – Introduction to Account Management Feature."** 

# 15. Shutdown

This function will make sure it is safe to turn off your duplicator. Once you see "Ready to Power OFF" message, then you can safely turn off the machine via Power Switch.

- 70 -

Turning off your duplicator without perform this function will increase the risk of damaging your duplicator.

| NOTES | ) |
|-------|---|
|-------|---|

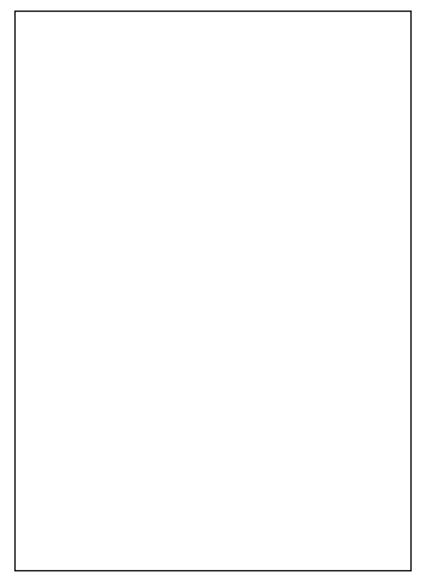

- 1. No display on LCD or the unit does not operate when the power is on.
- Check the connection of power cable and the environment of power outlet is normal.
- Make sure the power voltage matches the voltage of your power outlet.
- ✓ If the duplicator was stored in a location where the temperature dropped below 32°F (0°C) within the past 24 hours, leave the duplicator in a warm room with temperatures at least 65°F (19°C) for 4 hours prior to powering it on.

#### 2. READER cannot read disc and shows error message.

- Check the format of the master CD/DVD or the master CD/DVD itself for damage.
- ✓ Your master disc may be copy protected. Normally, most of the DVD and some of the CD you have purchase from stores have been copy protected.
- ✓ Use the Writers to read your master disc by selecting one of writers as the Master Reading Source (Please refer to "Tutorial IV Select the Master Reading Source"); if it works, make a copy of your master disc and treat the copy as the new master. Then set the Master Reading Source back to the READER and try again.

#### 3. Buttons do not function.

✓ Maybe it is still busy on a task. Give it sometime and press it again. If it still doesn't work, turn off the machine, and then restart the machine after a minute.

# 4. Copy completed but the copies are not readable / executable?

- ✓ Use "compare" feature to check the copied disc.
- Based on our experience, the quality of your media plays a big role on this part. Try to use high quality media to prevent such problems.
- Please use another DVD/CD player/ROM to test the copied media. Sometimes, your DVD/CD Player/ROM may not be compatible with recordable DVD/CD disc.

#### 5. The failure rate is high.

- Lower the "write speed" and try again. Please refer to
   "Tutorial III Select the Duplication Speed."
- ✓ Quality of blank disc may be poor.
- ✓ Quality of your master disc may be poor.

#### 6. Do I need to upgrade my duplicator's firmware?

 Unless your system is getting unstable, we strongly suggest not upgrading your duplicator's firmware. Please contact our Tech Support if your system is getting unstable.

#### 7. Cannot boot-up or fails to upgrade firmware.

✓ Contact our Tech Support.

# 8. Can I load data directly from my computer to my duplicator's Hard Drive?

✓ No, your duplicator's Hard Drive has a unique file system that computers will not recognize. Thus, you can't perform any read/write operations to the Hard Drive from your computer.

#### 9. Why some writers won't copy?

- ✓ If those writers are connected with USB 2.0/Firewire IEEE 1394 connections, please make sure the switch on the back of the duplicator is off and restart your duplicator.
- ✓ Reset back to default. (Troubleshoot #11)
- ✓ Contact our tech support.

#### 10. Why does my duplicator stay at "System Bootup"?

The reason you saw system bootup forever is caused by improper shutdown. To solve the problem, please contact our tech support for more information. Even though this problem can be solved, all the hard drive information will be lost due to this failure.

#### 11. How do I reset my duplicator back to default?

I) Use UP or DOWN arrow button to navigate to the following screen.

DUPLICATOR 5.00 13. Utility

II) Press ">>" to enter Setup Menu and you shall see the following:

Utility 1. Disc Info

III) Use UP or DOWN arrow button to navigate to the following screen.

Utility 5. Load Default

IV)Press ">>" to enter Load Default Menu and you shall see the following:

> Load Default Press OK to continue

V) Press ">>" to confirm and you system will be loaded back to default. Once the operation is complete, you will see the following:

> Utility 5. Load Default

Free Manuals Download Website <u>http://myh66.com</u> <u>http://usermanuals.us</u> <u>http://www.somanuals.com</u> <u>http://www.4manuals.cc</u> <u>http://www.4manuals.cc</u> <u>http://www.4manuals.cc</u> <u>http://www.4manuals.com</u> <u>http://www.404manual.com</u> <u>http://www.luxmanual.com</u> <u>http://aubethermostatmanual.com</u> Golf course search by state

http://golfingnear.com Email search by domain

http://emailbydomain.com Auto manuals search

http://auto.somanuals.com TV manuals search

http://tv.somanuals.com